# AIM Template Builder 2.0 User's Guide

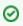

## You can print and export wiki pages

You can send this page to a printer or convert it to a PDF, HTML, or Word document. Refer to Printing and Exporting Wiki Pages.

This guide explains how to use Annotation and Image Markup (AIM) to build templates that are compatible with the AIM information model. The intended audience for this guide is a biomedical researcher familiar with the AIM information model.

| tents of this                | Page                                                       |
|------------------------------|------------------------------------------------------------|
|                              |                                                            |
|                              | Started with AIM Template Builder                          |
|                              | Why Use the AIM Model?                                     |
|                              | What is in an AIM Template?                                |
|                              | Configuring ATB for Publishing                             |
|                              | with Template Groups                                       |
|                              | Adding a Template Group                                    |
|                              | Deleting a Template Group                                  |
|                              | Editing a Template Group                                   |
|                              | Copying a Template Group                                   |
|                              | Searching for a Template Group                             |
|                              | Importing a Template Group                                 |
|                              | Exporting a Template Group                                 |
| 0                            | Publishing a Template Group                                |
| 0                            | Adding a Tag to a Template Group                           |
| 0                            | Deleting a Tag from a Template Group                       |
| <ul> <li>Working</li> </ul>  | with Templates                                             |
| 0                            | Creating a Template                                        |
| 0                            | Adding a Template Component                                |
|                              | Creating an Anatomic Entity                                |
|                              | Creating an Imaging Observation                            |
|                              | Creating an Inference                                      |
|                              | Creating a Calculation                                     |
|                              | Creating an Algorithm Type                                 |
|                              | Creating a Geometric Shape                                 |
|                              | Adding Tags to a Template                                  |
| 0                            | Managing Question and Answer Choices                       |
|                              | Adding Answer Choices                                      |
|                              | <ul> <li>Modifying Answer Choices</li> </ul>               |
|                              | <ul> <li>Adding Valid Terms to an Answer Choice</li> </ul> |
| 0                            | Adding a Characteristic to a Template Component            |
|                              | Creating a Question                                        |
|                              | <ul> <li>Skipping Questions in a Template</li> </ul>       |
|                              | Creating a Characteristic Quantification                   |
|                              | <ul> <li>Creating a Non Quantifiable</li> </ul>            |
|                              | Creating a Scale                                           |
|                              | Creating a Numerical                                       |
|                              | Creating a Quantile                                        |
|                              | Creating an Interval                                       |
| 0                            | Searching for a Template in the AIM Template Service       |
| 0                            | Importing a Template from the AIM Template Service         |
|                              | Editing a Template                                         |
| 0                            | Copying a Template                                         |
|                              | Deleting a Template                                        |
| 0                            | Adding a Template to a Template Group                      |
| 0                            | Removing a Template from a Template Group                  |
| <ul> <li>Building</li> </ul> |                                                            |
|                              | Creating a Lexicon                                         |
|                              | Creating a Lexicon File Outside of ATB 2.0                 |
|                              | Deleting a Lexicon                                         |
|                              | Creating a Lexicon Entry                                   |
|                              | Deleting a Lexicon Entry                                   |
|                              |                                                            |

Getting Started with AIM Template Builder

The ATB allows you to generate a set of well-defined questions and answer choices to facilitate collecting information for a particular purpose, such as The Cancer Genome Atlas Glioblastoma (TCGA GBM) study. These questions and answers are contained in an AIM XML template file that you can import into an AIM-enabled application, such as NCI's implementation of AIM on the ClearCanvas open source workstation. Aided by the information in the XML file, users of the AIM-enabled application can then annotate medical images using a controlled vocabulary and standard template. This results in simple and constrained annotations that are reproducible and consistent. The AIM-enabled application captures answers and exports them as an AIM XML document or AIM Digital Imaging and Communications in Medicine (DICOM) Structured Reporting (SR) document. Users can then send the document to the AIM Data Service or DICOM storage Service Class Provider (SCP), respectively.

You use the ATB to design templates based on lexicons of standard and user-definable terms. You add anatomic entities, imaging observations, inferences, calculations, and markups as components to a template. Adding tags to a template helps you make them easier to find. You combine multiple templates into template groups.

You can search for shared templates and template groups using the AIM Template Service and then modify them in the ATB.

AIM templates are based on the AIM template XML schema: Version 2, Revision 13

When you open older AIM templates created using XML schema version 1, revisions 18, 19, and 23 in ATB 2.0, ATB 2.0 automatically converts them to the latest XML schema, which is version 2, revision 13.

AIM template XML schemas are based on the AIM 3.0 model and the AIM 4.0 model. XML schema version 2 collects more information than the AIM 3.0 model can store. Any information that the XML schema version 2 collects is saved to the AIM 4.0 model.

#### Return to top of page

### Why Use the AIM Model?

Imaging reports contain both graphical drawings and medical knowledge in the form of annotations. These annotations are stored as unstructured text and separated from graphical drawings, which are typically in a proprietary format on an imaging system. Extracting this valuable medical information and combining it with drawings on another system is a time-consuming process that yields results that are cumbersome to filter and search. Also, existing vocabularies used to describe medical images contain thousands of terms. This makes it difficult for users to find these terms and then include them in their AIM annotations.

The AIM model begins to solve this problem by capturing the descriptive information of an image with user-generated graphical symbols placed on the image into a single common information source. AIM captures medical findings using standard vocabularies such as RadLex, SNOMED CT<sub>®</sub>, and DICOM, and user-defined terminology. Image information captured in the AIM model includes the anatomic entity and its characteristics, imaging observation and its characteristics, and inference.

#### Return to top of page

### What is in an AIM Template?

An AIM template contains a collection of data collection items (questions) and possible values (answers) for each question. You create a template for each imaging study. You capture each item and value using a standardized vocabulary.

An AIM template has one or more components. Each component represents a study question that may have one or more answers. Template components can be any of the following: anatomic entity, imaging observation, inference, calculation, or geometric shape (markup).

Both anatomic entities and imaging observations are also described by their associated characteristics. Anatomic entity and imaging observation characteristics inherit the attributes of their respective component. Characteristics have *annotator confidence* that allows a user to enter a percentage that represents the level of user confidence in answering the question. A characteristic may also have a quantification value.

#### Return to top of page

## **Configuring ATB for Publishing**

You must configure ATB so that it can find the AIM Template Service and include the appropriate user name in an AIM template. The AIM Template Service is web service that can be used to store, search, and retrieve AIM template XML documents.

- 1. Click the Settings button (
  - The Options window appears.

| 🛃 Options         | <b>×</b>                            |  |
|-------------------|-------------------------------------|--|
| caGrid Username : | ATB_USER                            |  |
| ATS URL :         | http://imaging.fsm.northwestern.edu |  |
| Default Author :  | Default Author                      |  |
| Save Save         |                                     |  |

- 2. Change the **caGrid Userame** value to the name you used when you registered for your caGrid account. You must have a caGrid account to publish templates to the ATS.
- 3. Change the ATS URL value to the server where the AIM Template Service you will use is located. If you are not hosting your own AIM Template Service instance, the URL is http://imaging.fsm.northwestern.edu.
- 4. Confirm or change the Default Author. The default author's name appears in the metadata of any object you create in ATB.
- 5. Click Save.

Return to top of page

## Working with Template Groups

A template group is a container that holds individual templates.

## Adding a Template Group

1. Click the Template Groups tab.

| Name* :        |                                              |
|----------------|----------------------------------------------|
| Version* :     |                                              |
| Description* : |                                              |
| Authors* :     | Default Author                               |
| UID* :         | 2.25.131995507397654214847534467268280544622 |
| Date :         | 2013-01-14                                   |
|                | Save                                         |

2 Unknown Attachment

3. Enter the name of the new group, its version number and description, and your name in the boxes provided. You can edit this information later if needed.

4. Click Save.

The new template group appears in the Groups panel on the left side of the application.

#### Return to top of page

## **Deleting a Template Group**

Deleting a template group does not delete the templates within it.

- 1. Click the **Template Groups** tab.
- 2. Select the template group you want to delete by clicking it.

? Unknown Attachment

- 3. Below the left panel, click A message appears asking you to confirm the deletion.
- 4. Click Delete.

## **Editing a Template Group**

You can edit the name, version, description, and author of a template group.

?

1. Click the Template Groups tab.

#### Unknown Attachment

- 2. Below the left panel, click
- The selected template group's description appears.
- 3. Change the name of the group, version, description, and authors as needed.
- 4. Optionally, add a tag to the group to make it easier to search for the template group in the future.
- 5. Click Save.
- The edited template group appears in the Groups panel.

#### Return to top of page

## **Copying a Template Group**

You can create a copy of a template group to make it easier for you to customize it.

?

- 1. Click the Template Groups tab.
- 2. Select the template group you want to copy.
  - ? Unknown Attachment
- 3. At the bottom of the Groups panel, click A copy of the template with the name of *Current Template Name* copy appears in the Groups panel. You can now customize the copied template group.

#### Return to top of page

## Searching for a Template Group

When you search the AIM Template Service for a template group that you want to modify in ATB, you import it at the same time. You do not have to take a separate step to download the template group. Once you find the template group in the search results, click it to begin using it in ATB.

1. Click the Template Groups tab.

#### Unknown Attachment

| Below the left       | panel, click        | •                                                     |                                                                                                    | and then select S                                                                                                    | earch Grou                                                                                                    | ups.                                                                                                 |
|----------------------|---------------------|-------------------------------------------------------|----------------------------------------------------------------------------------------------------|----------------------------------------------------------------------------------------------------|----------------------------------------------------------------------------------------------------|----------------------------------------------------------------------------------------------------|
| The Template         | Groups Sear         | ch page appears.                                      |                                                                                                    |                                                                                                    |                                                                                                    | -                                                                                                    |
| $\Theta \cap \Theta$ |                     | Temp                                                  | late Groups Search                                                                                                    |                                                                                                    |                                                                                                    |                                                                                                    |
| c                    | Container Descripti | on :                                                  | Body P<br>Tag Na<br>Tag Va                                                                                                    | tart :                                                                                                    |                                                                                                    |                                                                                                    |
| Name                 | Authors             | Description                                           | Reset 🛛 🐼 Cal<br>Tags                                                                                                    | Disease                                                                                                    | Body Part                                                                                                    | UID                                                                                                  |
|                      |                     |                                                       |                                                                                                    |                                                                                                    |                                                                                                    |                                                                                                    |
|                      | The Template        | Ontainer Nar<br>Container Descripti<br>Container Auth | Below the left panel, click The Template Groups Search page appears. Container Name : Container Description : Container Author : | Below the left panel, click<br>The Template Groups Search page appears.<br>Container Name : Dise<br>Container Description : Body F<br>Container Author : Tag Na<br>Tag Va<br>Search Search Car | Below the left panel, click and then select S The Template Groups Search page appears.  Container Name : Disease : Disease : Body Part : Container Author : Tag Name : Tag Value : Tag Value : Container Author : Container Author : Container Au | Below the left panel, click and then select Search Grout<br>The Template Groups Search page appears. |

3. Narrow your search by entering information into the fields. If you do not enter any information into the fields, all template groups available in ATS appear, and it may take longer to see the results of your search. The following fields are available.

| Field                 | Description                                                          |
|-----------------------|----------------------------------------------------------------------|
| Container Name        | Template group name                                                  |
| Container Description | Template group description                                           |
| Container Author      | Person who created the template group in the AIM-enabled application |
| Disease               | Disease that is the topic of the templates in the template group     |
| Body Part             | Body part that is the topic of the templates in the template group   |
| Tag Name              | A name associated with this template group                           |
| Tag Value             | The value associated with the tag name for this template group       |

| ۱. |
|----|
|    |

| ● ○ O Template Groups Search                                       |                                                    |                                |                                                                          |              |           |                   |
|--------------------------------------------------------------------|----------------------------------------------------|--------------------------------|--------------------------------------------------------------------------|--------------|-----------|-------------------|
| Co                                                                 | Container Na<br>ontainer Descript<br>Container Aut | ion :                          | Disease :<br>Body Part :<br>Tag Name :<br>Tag Value :<br>Reset<br>Cancel | <br> <br>    |           | ]<br>]<br>]       |
| Name                                                               | Authors                                            | Description                    | Tags                                                                     | Disease      | Body Part | UID               |
| BRCA 04-18-12                                                      | kirbyju                                            |                                | Body Part                                                                | Direare      | Breast    | 1.3.6.1.4.1.1451. |
| ATB-VASARI-Exa                                                     | AIM Team                                           | This template is used by an ap | Body Part, Disease                                                       | Glioblastoma | Brain     | 2.25.234308535.   |
| TCGA Renal                                                         | kirbyju                                            | Template for TCGA Renal Rese   |                                                                          |              |           | 2.25.215225874    |
| MR-Cardiac                                                         | Northwestern                                       | MR Cardiac                     |                                                                          |              |           | 2.25.822196569    |
| 🕽 RSNA – MR Knee–                                                  | RSAN DEMO                                          | MR Knee                        | Source, Modality, Anatomic                                               |              |           | 2.25.208977181    |
| 💙 TEST 3 – 1                                                       | AIM Team - 1                                       | Test three – 1                 | Varsari, Varsari                                                         |              |           | 2.25.274792958    |
| RSNA - MR Knee RSAN DEMO MR Knee Source, Modality, Anatomic 2.25.2 |                                                    |                                |                                                                          |              |           |                   |

5. Click the name link for a template group. ATB imports the template.

Return to top of page

## Importing a Template Group

You can import a template group and use or customize it in AIM Template Builder.

1. Click the **Template Groups** tab.

Unknown Attachment

- 2. Below the left panel, click
- 3. Click Import.
- The **Open** dialog box appears.

4. Search for an XML file that contains template group information in it. The AIM Template Builder only accepts template group files that have been validated by the AIM Template XML schema. This file could have been exported from the AIM Template Builder or it could have been created manually using the AIM template XML schema.

A message appears that notifies you if the file was successfully imported. A template group that is successfully imported also appears in the Template Group list. If the import was unsuccessful, a message appears that indicates the reason why.

#### (i) No need to import template groups downloaded from the AIM Template Service

After you search for a template group in the AIM Template Service, you can open it and begin using it. It has already been imported to the AIM Template Builder. The import feature described in this procedure supports the importing of template files that are in XML format.

#### Return to top of page

## **Exporting a Template Group**

You can export a template group you created in AIM Template Builder to use it in an AIM-enabled workstation. Template groups created in AIM Template Builder validate the AIM template schema, AIMTemplate\_v2rv13.xsd, and are in XML format.

- 1. Click the Template Groups tab.
- 2. Select the template group you want to export.

#### ? Unknown Attachment

- 3. Below the left panel, click
- 4. Click Export.
- The **Save** dialog box appears.
- 5. Select a location where you want to save the template group XML file.

## Return to top of page

## Publishing a Template Group

You can publish a template group that you created in AIM Template Builder to the AIM Template Service so that others can find it or so that you can import it into another application.

- 1. Click the Template Groups tab.
- 2. Select a template group from the Groups panel.

? Unknown Attachment

Below the left panel, click
 Click **Publish**.

A window opens, prompting you to log in to the AIM Template Service.

5. Enter your password or log in as a different user and then click **Login**. You must have a caGrid account to publish templates to the ATS. The steps that follow are unique to your configuration of the AIM Template Service.

#### Return to top of page

## Adding a Tag to a Template Group

Associating one or more tags with a template group makes it easier for you to find and others to discover a template group that you created. Tags are composed of a name and a value. The tag name must be a lexicon term. The tag value can be a string you enter or a lexicon term.

- 1. Click the **Template Groups** tab.
- 2. Select a template group.

? Unknown Attachment

3. Below the left panel, click The selected template group's description appears.

? Unknown Attachment

4. Click

5. Double-click the **Name** column. The Edit Tag Name dialog box appears.

| Template Groups Templates Lexico                                                                                                    | ns                                                                                            |                                                                             |                   |                                          |
|----------------------------------------------------------------------------------------------------|-----------------------------------------------------------------------------------------------|-----------------------------------------------------------------------------|-------------------|------------------------------------------|
| Groups                                                                                                    | Group Members                                                                                 |                                                                             |                   |                                          |
| Name         Date           New Temptate         2012-07-17           New Temptate with con- 2012-07-17         Pat_Temptate_cone_E           VASARI Temptate         2012-07-17           VASARI Temptate         2011-07-03           VASARI Temptate         2011-07-03           VASARI Temptate         2011-07-03 |                                                                                               | 02312345<br>on program to present readers and adjudicators with available o |                   | rain tumo                                |
| Thomas remplate real 2011-01-03                                                                                                    | Name                                                                                          | Value                                                                       | Code or St        | e la la la la la la la la la la la la la |
|                                                                                                    | Edit Tag Name Code Meaning* : Code Value* : Schema Designator* : Schema Version : VASARI_DHRE | Select Term rsion 2                                                         | in<br>evision 23. |                                          |

#### 6. Click Select Term.

- The Lexicon Search dialog box appears.
- 7. Select a lexicon name and then search for an existing term. For example, in the following window, the selected lexicon is SNOMED\_CT and the term is Disease.

| Local Bioportal  |          |           |             |  |
|------------------|----------|-----------|-------------|--|
| Radlex Disease 2 |          |           |             |  |
| VASARI Template  |          |           |             |  |
| Lexicon          | Value    | Meaning   | Description |  |
| SNOME            | DF-00000 | Disease 3 | Disease     |  |
|                  |          |           |             |  |

- 8. Click Save.
- 9. Assign a code or string value to the term by clicking the Value column, entering the code or string value (for example, *GBM*), and then clicking Ent er.

#### 10. Click Done.

You can see the tag when you open the template group.

| Group Name VASARI Template                        |                                                                          |         |               |
|---------------------------------------------------|--------------------------------------------------------------------------|---------|---------------|
| Authors The AIM team                              |                                                                          | Date    | 2011-07-03    |
| UID 2.25.68857465753435887964491312869660         | 2312345                                                                  |         |               |
| Description This template is used by an applicati | on program to present readers and adjudicators with available option for | evaluat | ing brain tum |
| Tag Name                                          | Tag Value                                                                | Code    | or String     |
| Disease                                           | Glioblastoma                                                             | ۲       | $\bigcirc$    |
|                                                   |                                                                          |         |               |
|                                                   |                                                                          |         |               |
|                                                   |                                                                          |         |               |
|                                                   |                                                                          |         |               |
|                                                   |                                                                          |         |               |
| <b>. . .</b>                                      |                                                                          |         |               |
|                                                   |                                                                          |         |               |

## Deleting a Tag from a Template Group

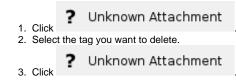

Return to top of page

## Working with Templates

When you design a template, it is helpful to keep the purpose in mind. A template structures how users will enter information into an imaging application. The following table may help make the connection between the AIM Template Builder and information entered into an imaging application.

| AIM Template<br>Builder Concept                                                                                                    | Annotation Concept                                                                                                    |
|----------------------------------------------------------------------------------------------------|----------------------------------------------------------------------------------------------------|
| Component                                                                                                    | Item being annotated; for example, Tumor Location. A component can be anatomic entity, imaging observation, inference, calculation, and markup or geometric shape.                       |
| Characteristic Descriptive element of that item; for example, Site of Tumor Center. Only anatomic entity and imaging observation characteristics associated with them. |                                                                                                    |
| Answer Choice                                                                                                    | Represents a possible answer choice. It is used to describe the descriptive element of a component or characteristic. For example, Frontal Lobe is an answer choice for anatomic entity. |

#### Return to top of page

2.

## **Creating a Template**

1. Click the Templates tab.

| Below the left panel, click | ? Unknown Attachment             |
|-----------------------------|----------------------------------|
| The new template window a   | ppears.                          |
| Name* :                     |                                  |
| Description* :              |                                  |
| Authors :                   | Default Author                   |
| Modality :                  | <b></b>                          |
| Preceding Annotation :      | <b>~</b>                         |
| UID* :                      | 2.25.318730561469216937248044378 |
| Date :                      | 2013-01-17                       |
| Version* :                  |                                  |
| Lexicon Term                |                                  |
| Code Meaning* :             |                                  |
| Code Value* :               | :                                |
| Schema Designator* :        | :                                |
| Schema Version :            | :                                |
|                             | Select Term                      |
|                             |                                  |
|                             |                                  |
|                             | ✓ Save                           |

2

3. Enter a name, description, and version for the template. The UID is also a required field but the AIM Template Builder supplies it automatically. Optionally, select values for Modality and Preceding Annotation.

#### 4. Click Save.

The new template appears in the Templates panel. You may see warnings depicted by red circles with white x's in the template. For example, if you have not yet assigned the required metadata, you are notified that it is missing. The Description section below the Template Components panel shows the list of warnings. Click the warning to move to the problem location and fix it.

| 00                                                                                                    | Aim Template Builder 2.0                                                                                                    | .0             |
|----------------------------------------------------------------------------------------------------|----------------------------------------------------------------------------------------------------|----------------|
| <aim></aim>                                                                                                    | Author: Default Author                                                                                                    | ÷ 🕡            |
| Template Groups Templates Lex                                                                                                    | icons                                                                                                    |                |
| Template         1. Warning           Narros         1.02           Paragle         1.02           Narros         1010           UDC CT         2011-07           Market MRV-6         2011-07           MAR MR-Cardiaz         2012-03           TCGA-BRCA CRF         2012-03           TCGA-BRCA CRF         2012-03           TCGA-BRCA CRF         2012-04           TCGA-BRCA CRF         2012-04           TCGA-BRCA Nass         2012-04           TCGA-BRCA Nass         2011-07           VASAH, a | Template Components     Contrast agent (min: 1 max: 1 What is the anatomical location;     Contrast agent (min: 1 max: 1 What is the anatomical location?)     Contrast agent (min: 1 max: 1 Did a contrast agent was used in the l     Indication (min: 1 max: 1 Technique used to acquire images)     Comparison (min: 1 max: 1 Ary comparison study)     Finding (min: 1 max: 1 Ary comparison study)     Finding (min: 1 max: 1)     Medial compartment (min: 1 max: 1 Medial compartment of knee)     Lateral compartment (min: 1 max: 1 Destructure)     Lateral compartment (min: 1 max: 1 Destructure)     Mane / Value     Description     Schem Designator may not be empty | Code Meaning': |
|                                                                                                    | Code Meaning may not be empty<br>Code Value may not be empty<br>III                                                                                                    | Select Term    |

- 5. Add a tag (also called a code) to the template. Tags can either be string values or lexicon terms. A template must have a code assigned to it. The assigned code describes the purpose of the template.
- 6. Add one or more components to the template. Components can be anatomic entity, imaging observation, inference, calculation, and markup or geometric shape.
- 7. Add one or more characteristics to each template component you add, as applicable (Inference and Calculation components do not have associated characteristics).
- 8. Specify the answer choices for each characteristic (for Anatomic Entity and Image Observation components) or component (for Inference and Calculation components).

#### Expanding and collapsing $( \begin{subarray}{c} \begin{subarray}{c} \end{subarray} \end{subarray} \end{subarray}$

You can expand or collapse template components by double-clicking them or by clicking the plus or minus buttons in the upper right of the Template Components panel. When you expand a template component, you see all of its characteristics. When you collapse it, you see only the template component name.

#### Return to top of page

## Adding a Template Component

- 1. Click the Templates tab.
- 2. In the Templates panel, select the template to which you want to add a component.
- In the Template Components panel, right-click the template name. A window appears that shows the template components you can create. 3.

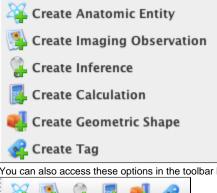

You can also access these options in the toolbar below the Template Components panel.

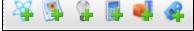

4. Create a anatomic entity, imaging observation, inference, calculation, geometric shape, or tag.

#### Return to top of page

### **Creating an Anatomic Entity**

- 1. Click the Templates tab.
- 2. In the Templates panel, select the template to which you want to add an anatomic entity.

3. In the Template Components panel, right-click the template name and select Create Anatomic Entity. You can also find this option in the toolbar

Unknown Attachment ?

A new panel appears on the right and the toolbar below the Template Components panel changes to provide options for anatomic entities. 4. In the panel on the right, provide the required information, as follows:

a. Provide a Label for the anatomic entity. For example, "Where is the tumor located?"

).

- b. Provide Explanatory Text to better describe the label.
- c. Specify the minimum and maximum number of Answer Choices that the person answering the related question may select in the template.
- d. Select the button that describes your display preference for the anatomic entity in the template.
- e. Select the button that describes your display preference for Annotator Confidence.
- f. Specify whether or not a comment is required.
- g. Specify one or more names in the Default Authors field to show who created the entity.
- h. Optionally, provide a Group Label, which can show an affiliation between this entity and others in the same group.
- 5. Click Save.
  - Add one or more characteristics to the anatomic entity.
  - For example, to describe a screen that is ruptured, the AIM template captures an anatomic entity of spleen and an anatomic entity characteristic of ruptured.

#### Return to top of page

#### **Creating an Imaging Observation**

- 1. Click the Templates tab.
- 2. In the Templates panel, select the template to which you want to add an imaging observation.
- 3. In the Template Components panel, right-click the template name and select Create Imaging Observation. You can also find this option in the

toolbar ( 🖙 ).

- A new panel appears on the right and the toolbar below the Template Components panel changes to provide options for imaging observations. 4. In the panel on the right, provide the required information, as follows:
  - a. Provide a Label for the imaging observation. For example, "Where is the mass located?"
    - b. Provide Explanatory Text to better describe the label.
    - c. Specify the minimum and maximum number of Answer Choices that the person answering the related question may select in the template.
  - d. Select the button that describes your display preference for the imaging observation in the template.
  - e. Select the button that describes your display preference for Annotator Confidence.
  - f. Specify whether or not a comment is required.
  - g. Specify one or more names in the Default Authors field to show who created the imaging observation.
  - h. Optionally, provide a Group Label, which can show an affiliation between this imaging observation and others in the same group.
- 5. Click Save.
- 6. Add one or more characteristics to the imaging observation.
  - For example, to describe an image showing a cystic mass, the AIM template captures an imaging observation of mass and an imaging observation characteristic of cystic.

#### Return to top of page

#### **Creating an Inference**

- 1. Click the Templates tab.
- 2. In the Templates panel, select the template to which you want to add an inference.
- 3. In the Template Components panel, right-click the template name and select Create Inference. You can also find this option in the toolbar (

### ? Unknown Attachment

A new panel appears on the right and the toolbar below the Template Components panel changes to provide options for inferences. 4. In the panel on the right, provide the required information, as follows:

- - a. Provide a Label for the inference.
  - b. Provide Explanatory Text to better describe the label.
  - c. Specify the minimum and maximum number of Answer Choices that the person answering the related question may select in the template.
  - d. Select the button that describes your display preference for the inference in the template.
  - e. Select the button that describes your display preference for Annotator Confidence.
  - f. Specify whether or not a comment is required.
  - g. Specify one or more names in the Default Authors field to show who created the inference.
  - h. Optionally, provide a Group Label, which can show an affiliation between this inference and others in the same group.
- 5. Click Save.
- 6. Add one or more questions to the inference.

#### Return to top of page

## **Creating a Calculation**

- 1. Click the Templates tab.
- 2. In the Templates panel, select the template to which you want to add a calculation.

3. In the Template Components panel, right-click the template name and select Create Calculation. You can also find this option in the toolbar (

## Unknown Attachment

The toolbar below the Template Components panel changes to provide options for calculations.

4. In the panel on the right, provide the required information, as follows:

- a. Provide a Label for the calculation.
- b. Provide **Explanatory Text** to better describe the label.
- c. Specify the minimum and maximum number of **Answer Choices** that the person answering the related question may select in the template.
- d. Select the button that describes your display preference for the inference in the template.
- e. Select the button that describes your display preference for Annotator Confidence.
- f. Specify whether or not a comment is required.
- g. Specify one or more names in the Default Authors field to show who created the calculation.
- h. Optionally, provide a Group Label, which can show an affiliation between this calculation and others in the same group.
- i. If this is the last question in the template, select No More Questions.
- j. If this is not the last question, select the question that should follow this one from the options in the Next Question to Ask box.
- 5. Click Save.
- 6. Right-click the calculation and select Create Calculation Type. You can also find this option in the toolbar (
  - ? Unknown Attachment

The toolbar below the Template Components panel changes to provide options for calculation types, which are to Add Valid Terms, Create

Algorithm Type, and Delete Calculation Type (

Unknown Attachment

#### Return to top of page

#### **Creating an Algorithm Type**

Algorithms are types of calculations that you can add to an AIM template.

- 1. Create a Calculation.
  - ? Unknown Attachment

2. Click to add an algorithm type to the calculation type.

A new panel appears on the right for algorithm attributes.

? Unknown Attachment

3. Provide attributes for the algorithm type.

| Field             | Description                                          |
|-------------------|------------------------------------------------------|
| Description       | Explanatory text about the component                 |
| Unique Identifier | Any string that uniquely identifies this algorithm   |
| Algorithm Name    | Algorithm name                                       |
| Algorithm Version | Algorithm version                                    |
| MathML            | An optional mathML representation of the calculation |

4. Click Save.

#### Return to top of page

#### **Creating a Geometric Shape**

Geometric shapes, which are equivalent to markups, describe a user's region of interest on an image and are patterned after DICOM SR graphical types. Combinations of these shapes can be used to represent graphical drawings placed on images.

- 1. Click the Templates tab.
- 2. In the Templates panel, select the template to which you want to add a geometric shape.
- 3. In the Template Components panel, right-click the template name and select Create Geometric Shape. You can also find this option in the

## ? Unknown Attachment

- toolbar ( ).
  A new panel appears on the right and the toolbar below the Template Components panel changes to provide the option for geometric shapes.
  In the panel on the right, provide the required information, as follows:
  - a. Provide a Label for the calculation.
  - b. Provide Explanatory Text to better describe the label.
  - c. Specify the minimum and maximum number of Answer Choices that the person answering the related question may select in the template. Answer Choices inform the AIM template user how many markups the user has to create. For example, if there are two circles (min=max=2), the user should create two circles. If a multipoint is assigned with a value min=max=2, ATB interprets that this is a line (with two points, x1,y1 and x2,y2). Developers of an AIM-enabled workstation must know how to map AIM template markup to an appropriate graphical drawing tool on their workstation.
  - d. Select the button that describes your display preference for the inference in the template.

- e. Select the button that describes your display preference for Annotator Confidence.
- f. Specify whether or not a comment is required.
- g. Specify one or more names in the Default Authors field to show who created the calculation.
  h. Optionally, provide a Group Label, which can show an affiliation between this calculation and others in the same group.
- i. Select the Shape Type from the options of two-dimensional and three-dimensional shapes.
- The geometric shapes available are as follows. ATB follows the DICOM standard.

| Shape                                              | Description                                                                                                    |
|----------------------------------------------------|----------------------------------------------------------------------------------------------------|
| 2D Point<br>(Arrow)                                | A single pixel denoted by a single (column,row) pair                                                                                                    |
| 2D Circle                                          | A circle defined by two (column,row) pairs. The first point is the central pixel. The second point is a pixel on the perimeter of the circle.                                                                                                    |
| 2D<br>Polyline<br>(Closed<br>Polygon)              | A series of connected line segments with ordered vertices denoted by (column,row) pairs. If the first and last vertices are the same, it is a closed polygon.                                                                                                    |
| 2D Ellipse                                         | An ellipse defined by four pixel (column,row) pairs. The first two points specify the endpoints of the major axis and the second two points specify the endpoints of the minor axis of an ellipse.                                                                                                    |
| 2D<br>Multipoint<br>(Connecte<br>d Points)         | Multiple pixels each denoted by a (column,row) pair                                                                                                    |
| 3D<br>Polygon<br>(Closed<br>Coplanar<br>Polygon)   | A series of connected line segments with ordered vertices denoted by (x,y,z) triplets, where the first and last vertices shall be the same forming a polygon; the points shall be coplanar.                                                                                                    |
| 3D<br>Polyline<br>(Connecte<br>d Line<br>Segments) | A series of connected line segments with ordered vertices denoted by (x,y,z) triplets. The points need not be coplanar.                                                                                                    |
| 3D<br>Multipoint<br>(Series of<br>Points)          | Multiple locations each denoted by an (x,y,z) triplet. The points need not be coplanar.                                                                                                    |
| 3D Point<br>(Arrow)                                | A single location denoted by a single (x,y,z) triplet.                                                                                                    |
| 3D Ellipse                                         | An ellipse defined by four (x,y,z) triplets. The first two triplets specify the endpoints of the major axis and the second two triplets specify the endpoints of the minor axis.                                                                                                    |
| 3D<br>Ellipsoid                                    | A three-dimensional geometric surface whose plane sections are either ellipses or circles and contains three intersecting orthogonal axes, "a", "b", and "c". The ellipsoid is defined by six $(x,y,z)$ triplets, the first and second triplets specifying the endpoints of axis "a", the third and fourth triplets specifying the endpoints of axis "b", and the fifth and sixth triplets specifying the endpoints of axis "c". |

j. If this is the last question in the template, select No More Questions.

k. If this is not the last question, select the question that should follow this one from the options in the Next Question to Ask box.

#### 5. Click Save.

#### Return to top of page

### Adding Tags to a Template

Associating one or more tags with a template makes it easier for you to find and others to discover a template that you created. Tags are composed of a name and a value. The tag name must be a lexicon term. The tag value can be a string you enter or a lexicon term.

- 1. Click the Templates tab.
- 2. Select a template.
- The template components appear in the center panel.
- 3. In the Template Components panel, right-click the template name.

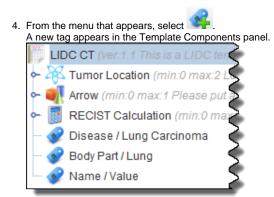

5. Provide the tag name and value.

- To provide the tag name, click **Select Term** in the Lexicon Term (Tag Name) panel in the top right. A tag must contain at least three characters.
  - To provide the tag value, enter your own or select a term from the lexicon. To enter your own value, click Use String Value and then enter a value in the String Value box.

6. Click Save.

Return to top of page

## **Managing Question and Answer Choices**

A key concept in understanding answer choices in AIM Template Builder is the difference between pre-coordinated and post-coordinated terms.

#### Understanding Pre- and Post-Coordinated Terms

A pre-coordinated term has a single code associated with it. A term may consist of one or more words. A well-defined collection of words represents a concept or thing. For example, RadLex assigns the code RID1276 to the term *left upper lobe bronchus*.

A *post-coordinated term* has two or more codes that represent a collection of concatenated words. It concatenates preexisting terms to create a new concept. The concept is represented by a collection of concatenated codes ordered by when a word appears in the term. For example, *left* and *lung* are preexisting terms. Concatenated, they become *left lung*, to which the National Cancer Thesaurus assigns it two codes, C25229 and C12468.

#### **Adding Answer Choices**

When users of your AIM template answer template questions, you can offer a list of standardized terms from a lexicon for their answers. These terms are called *answer choices* in ATB 2.0 but were called *allowed terms* in ATB 1.1. You can associate answer choices with Anatomic Entity, Imaging Observation, and Inference components, and Anatomic Entity and Imaging Observation characteristics.

Once you create an answer choice, you can add more answer choices under it hierarchically. This allows you to create new concepts, also called *post-coordinated terms*, from existing answer choices.

The number of answer choices you add must be equal or greater than the maximum number of answer choices you specify when you add a characteristic to a component.

- Right-click the component or characteristic and select Add Answer Choices or click The Lexicon Search dialog box appears.
- 2. Select an answer choice from a lexicon you have created as follows.
  - a. From the list on the far left of the page, select at least one lexicon where you believe the term you are searching for is located. Click and hold the Shift or Ctrl key to select multiple lexicons.
    - b. In the list to the right, enter the term you want to search for. Options include the following:
      - Click Whole word if you are entering the whole word and want to restrict your search to it.
      - Enter only part of the term, such as "Tum" for "Tumor".
        - Do not enter any terms to retrieve all terms in the selected lexicon(s).

### ? Unknown Attachment

. All lexicon entries matching your search criteria appear in the search results.

d. Select a term from the search results.

c. Click

e. Click ? Unknown Attachment

Unknown Attachment

The answer choice appears in the Answer Choices list in the right panel, as shown below. Relevant steps in the selection of this answer choice are highlighted in red.

| 🛃 Lexicon Search                                                                                                   | <b>—X</b> —                   |
|----------------------------------------------------------------------------------------------------|-------------------------------|
| Local Bioportal                                                                                                    | Answer Choices                |
| Augonann-Private Codes for Template Con                                                                            | Value A Meaning               |
| Current Procedural Territy                                                                                         | 1555 MRA CHEST<br>ID2743 knee |
| Code Value: 71555                                                                                                  |                               |
| Lexicon Value Meaning Description Schema Designator : CPT Current 171555 MRA CHEST MRA CHEST (EXC MYOCARDIUM) W/ C |                               |
| Schema Version: 1.0                                                                                                |                               |
| Description : MRA CHEST (EXC MYOCARDIUM) W/ 0                                                                      |                               |
|                                                                                                    |                               |
| Current Procedural Terminology     WRA CHEST     Q 22 Cardiac MRI                                                  |                               |
| 4                                                                                                    | × · · · ·                     |
| ✓ Save                                                                                                    |                               |
|                                                                                                    |                               |

#### Slide panel borders (i)

Adjust your view of the information in multiple panels by clicking and dragging the border between them.

f. Click Save.

The answer choice appears in the Template Components panel under the component or characteristic you originally selected.

#### Return to top of page

#### **Modifying Answer Choices**

You can modify an answer choice by choosing a different lexicon term for it, changing its metadata, making it the default answer, or making its selection indicate that the template user has reached the last question.

- 1. Select an answer choice belonging to a template component.
- The metadata associated with that answer choice appears in the right panel.
- 2. Below that metadata, click Select Term.
- The Lexicon Search dialog box appears. The term you selected appears in the Lexicon Term panel on the right. 3. From the list on the far left of the page, select at least one lexicon where you believe the term you are searching for is located. Click and hold the
- Shift or Ctrl key to select multiple lexicons.
- 4. In the list to the right, enter the term you want to search for. Options include the following:
  - Click Whole word if you are entering the whole word and want to restrict your search to it.
    Enter only part of the term, such as "Tum" for "Tumor".

  - Do not enter any terms to retrieve all terms in the selected lexicon(s).
- 5. Click . All lexicon entries matching your search criteria appear in the search results.
- 6. Select a term in the search results.
  - The selected term replaces your original term in the Lexicon Term panel.

#### 7. Click OK.

| The Templates tab appears with the lexicon term in the right panel.                |
|------------------------------------------------------------------------------------|
| Lexicon Term                                                                       |
| Code Meaning*: MRA CHEST                                                           |
| Code Value*: 71555                                                                 |
| Schema Designator*: CPT                                                            |
| Schema Version : 1.0                                                               |
| Select Term                                                                        |
| Default Answer:                                                                    |
| No More Questions :                                                                |
| Next Question To Ask                                                               |
| • Anatomical location (min:1 max:1 What is the anatomical loca                     |
| <ul> <li>Contrast agent (min:1 max:1 Did a contrast agent was used if =</li> </ul> |
| Indication (min:1 max:1 Symptoms or patient complaints)                            |
| Technique (min:1 max:1 Technique used to acquire images)                           |
| Comparison (min:1 max:1 Any comparison study)      Einding (min:1 max:1)           |
|                                                                                    |
| Clear Selection                                                                    |
|                                                                                    |
| Save                                                                               |

8. Click the **Default Answer** checkbox if you want this answer choice to be the default answer. If you choose this, the answer choice is preceded by

a blue icon in the Template Components tree, as follows:  $\overline{m{0}}$ 

The number of default answers must be equal or greater than the minimum number of answer choices you specified when you added
this characteristic to the template component.

- Select the No More Questions checkbox if you want the selection of this answer choice to indicate that this is the last question in the template.
   In the Next Question to Ask section, highlight the next question that the template should ask the user. This selection is not available if you have
- identified this as the last question in the template.
  - 11. Click Save.

#### Return to top of page

#### Adding Valid Terms to an Answer Choice

When an answer choice must be specific, you can add valid terms to the answer choice so that the template forces the user to specify one of those terms.

- In the Template Components panel, right-click an answer choice and select Add Valid Terms or select in the toolbar. The Lexicon Search page appears.
- 2. Select a valid term from a lexicon you have created as follows.
  - a. From the list on the far left of the page, select at least one lexicon where you believe the term you are searching for is located. Click and hold the Shift or Ctrl key to select multiple lexicons.
  - b. In the list to the right, enter the term you want to search for. Options include the following: Click Whole word if you are entering the whole word and want to restrict your search to it. Enter only part of the term, such as "Tum" for "Tumor".
     Do not enter any terms to retrieve all terms in the selected lexicon(s).
  - c. Click . All lexicon entries matching your search criteria appear in the search results.
  - d. Select a term in the search results.

## ? Unknown Attachment

- e. Click
  - The valid term appears in the Answer Choices list in the right panel, as shown below. Relevant steps in the selection of this valid term are highlighted in red.

| Lexicon Search                                         |                      |                                 |     |                | <b>X</b>          |
|--------------------------------------------------------|----------------------|---------------------------------|-----|----------------|-------------------|
| .ocal Bioportal                                        |                      |                                 |     | Answer Cho     | ices              |
| agonum-Private                                         | Lexicon Term         |                                 | -   | Value 🔺        | Meaning           |
| Current Procedural Territ                              |                      | MRA CHEST                       |     | 1555<br>ID2743 | MRA CHEST<br>knee |
| Whole word                                             | Code Value :         | 71555                           | =   | 102743         | MIAA              |
| exicon Value Meaning Description                       | Schema Designator :  |                                 |     |                |                   |
| irrent 71555 MRA CHEST MRA CHEST (EXC MYOCARDIUM) W/ C | Schema Version :     |                                 | Н   |                |                   |
|                                                        |                      | MRA CHEST (EXC MYOCARDIUM) W/ O |     |                |                   |
|                                                        | Jeschpuoli .         | D WIO CONTRACT                  | -   |                |                   |
|                                                        |                      |                                 |     |                |                   |
|                                                        |                      |                                 |     |                |                   |
|                                                        | (1) Current Procedur | al Terminology                  |     |                |                   |
|                                                        | - 🕡 (2) MRA CHEST    | 1                               |     |                |                   |
|                                                        | - 🗊 (2) Cardiac MRI  |                                 |     |                |                   |
|                                                        |                      |                                 |     | •              |                   |
|                                                        |                      |                                 |     | ×              |                   |
|                                                        | ļ                    |                                 |     | ^              |                   |
|                                                        | Save                 | Cancel                          |     |                |                   |
|                                                        |                      |                                 | _   |                |                   |
|                                                        |                      |                                 |     |                |                   |
|                                                        |                      |                                 |     |                |                   |
| Slide panel borders                                    |                      |                                 |     |                |                   |
|                                                        |                      |                                 |     |                |                   |
| A direct your view of the information in               | multiple pop         | ala by aliaking and dr          |     | ing the        | hardar hatwaan th |
| Adjust your view of the information in                 | i multiple pan       | eis by clicking and dra         | ayg | ing the        | Dolgel between th |

- f. Click Save.
- The valid term appears in the Template Components panel under the answer choice you originally selected.
- 3. Repeat this procedure until you have added all of the valid terms for the answer choice. You can also add valid terms to other valid terms.

#### Return to top of page

## Adding a Characteristic to a Template Component

When you add an anatomic entity or imaging observation component to your template, you may add one or more characteristics to it. When you import a template into an imaging application, each template component becomes a heading and characteristics describe the component. For example, the component could be "Lesion" with the characteristics of "Enhancement Quality", "Proportion Enhancing", "Proportion nCET", and "Proportion Necrosis".

Anatomic entity characteristics and imaging observation characteristics can be quantifiable or non-quantifiable. A quantifiable value can be scale, quantile (such as quartile, percentile, or n-tile), numerical like a decimal number in a UCUM (Unified Code for Units of Measurement) unit, and interval. Examples of non-quantifiable characteristics are *present*, *absent*, and *not applicable*.

I or Create Imaging Observation Characteristic (

- 1. Add a template component of the Anatomic Entity or Imaging Observation.
- 2. Right-click the component and select Create Anatomic Entity Characteristic (
- 3. Specify information describing the characteristic, as follows.

| Field                   | Description                                                                                                    |
|-------------------------|----------------------------------------------------------------------------------------------------|
| Label                   | Required field. Double-click this field to add a label. A label becomes a heading in the image annotation form that users complete once the template is imported into an imaging application. For example, "Lesion". |
| Explanatory<br>Text     | Description of the component; for example, "Select the type of lesion".                                                                                                    |
| Answer<br>Choices       | Required field. The minimum and maximum number of times the users may select this term when they annotate an image.                                                                                                  |
|                         | The number of answer choices you add must be greater than or equal to the maximum number you specify here.                                                                                                    |
| Should<br>Display       | Required field. Select this box to display this component in the template. In certain situations, information in a component is known and will not be changed.                                                       |
|                         | If you choose not to display a question (a characteristic) in a template, you must specify a default answer if the minimum number of answer choices is one or greater.                                               |
| Annotator<br>Confidence | Required field. Display or hide this value. Annotator confidence is a percentage that represents the level of user confidence in answering the question.                                                             |
| Require<br>Comment      | Select <b>Yes</b> or <b>No</b> to indicate whether users must provide a comment when answering this question.                                                                                                    |
|                         |                                                                                                    |

| Group Label | Describes any text that you want to associate with one or more template components and thereby group them together for |
|-------------|----------------------------------------------------------------------------------------------------|
|             | display purposes.                                                                                                    |

4. Click Save.

- 5. Add an answer choice to the characteristic.
- 6. Create a characteristic quantification.

#### Return to top of page

#### **Creating a Question**

AIM templates include a set of questions and one or more answer choices for each question.

).

1. Add a template component.

add or delete a question (

2. Right-click the template component and select Create Question. You can also find this option in the toolbar (

? Unknown Attachment

A new panel appears on the right and the toolbar below the Template Components panel changes to provide options for question, which are to

? Unknown Attachment

? Unknown Attachment

3. Provide information about the question.

| Field             | Description                                      |
|-------------------|--------------------------------------------------|
| Code Meaning      | The lexicon term you want to use in the question |
| Code Value        | The value of the lexicon term                    |
| Schema Designator | The organization that created the schema         |
| Schema Version    | The version of the schema you are using          |

In this version of ATB, a question is defined as a concept code. This means that you will have to select a concept code from a list of existing lexicons from your local ATB. If you don't have a concept code defined, which you probably don't have in your local ATB, you will have to create your private lexicon that consists of your set of questions.

Refer to the Questions and instructions lexicon for example questions to consider.

```
Example
(ii)
     You may want to create the following question: Where is a tumor located?
     You may define the question as follows.
          a. Create a lexicon called My private questions.
                  i. Select the Lexicon tab.
                                Unknown Attachment
                  ii. Click
                                                              to add a new lexicon.
                  iii. Enter the metadata as follows:
                     Name: My Private Lexicon
                     Schema Designator: MPL
                     Schema Version: 1.0
                     Description: My private lexicon
                     Authors: NCI
                 iv. Click Save.
                        Unknown Attachment
                    ?
          b. Click
                                                      to add a new term.
          c. Enter the metadata as follows:
             Code Meaning: Where is the tumor?
             Description: Identify where the tumor is on the image or images.
             Code Value: MPL-0001
          d. Click Save. You can now use this question concept code.
```

4. Click Save.

5. Add answer choices to the question. Answer choices are lexicon entries that you want to reference in a question in the template.

#### **Skipping Questions in a Template**

When you create a template, you add questions and answer choices that are usually presented sequentially. However, you may want certain answer choices to trigger a different question than the next one in the template. You can specify the next question to ask for each answer choice.

- 1. Select the Templates tab.
- 2. Select an answer choice belonging to a template component.

| 0 0                                                                                                    | Aim 1                                                                                                    | Template Builder 2.0                                                                                                    |     |
|----------------------------------------------------------------------------------------------------|----------------------------------------------------------------------------------------------------|----------------------------------------------------------------------------------------------------|-----|
| <aim></aim>                                                                                                    | Author: Default Aut                                                                                                    | hor                                                                                                    | ÷ 🕢 |
| Template Groups Templates Le                                                                                                    | xicons                                                                                                    |                                                                                                    |     |
| Template Groups         Templates           Templates         Date           WorkupOnly-6         2011-07           ØrarkupOnly-6         2011-07           ØrarkupOnly-6         2011-07           ØrarkupOnly-6         2011-07           ØrarkupOnly-6         2011-07           ØrarkupOnly-6         2012-01           TCGA-BRCA CRF         2012-03           TCGA-BRCA CRF         2012-03           TCGA-BRCA CRF         2012-04           TCGA-BRCA Nass         2012-04           TCGA-BRCA Nass         2012-04           TCGA-BRCA Nonmass         2012-04           TCGA-BRCA Nonmass         2012-04           TCGA-BRCA Nonmass         2012-04           TCGA-BRCA Nonmass         2012-04           TCGA-BRCA Nonmass         2012-04           TCGA-BRCA Nonmass         2012-04           TCGA-BRCA Nonmass         2012-04           TCGA-BRCA Nonmass         2012-04           TCGA-BRCA Nonmass         2012-04           TCGA-BRCA Nonmass         2012-04           TCGA-BRCA Nonmass         2012-04           TCGA-BRCA Nonmass         2012-04           TCGA-BRCA Nondass         < | Template Components         VASARL 9 (ver.1.0 This is a VASARI templa         Tumor Location (min.1 max1 Location         Answer Choice: Temporal lobe         Answer Choice: Insula         Answer Choice: Naula         Answer Choice: Cariptal lobe         Answer Choice: Cariptal lobe         Answer Choice: Cariptal lobe         Answer Choice: Cariptal lobe         Answer Choice: Cariptal lobe         Answer Choice: Eloquent Brain : Spie         Answer Choice: Eloquent Brain : Vis         Answer Choice: Eloquent Brain : Vis | of lesion geographic       Code Value*:       RID6476         of Tumor Center       Code Value*:       RID6476         Schema Designator*:       RadLex         Schema Version :       Default Answer :       Image: Code Value*:         Itesion)       No More Questions :       Image: Code Value*:         No More Questions :       Image: Code Value*:       No More Questions :         Next Question To Ask       Image: Code Value*:       Select the type of Value*:         ion       Image: Code Value*:       Select the type of Value*:         Image: Code Value*:       Image: Code Value*:       Select Eloc         ion       Image: Code Value*:       Select Eloc         Image: Code Value*:       Image: Code Value*:       Select Eloc         ion       Image: Code Value*:       Select Eloc         Image: Code Value*:       Image: Code Value*:       Select Eloc         Image: Code Value*:       Image: Code Value*:       Select Eloc         Image: Code Value*:       Image: Code Value*:       Select Eloc         Image: Code Value*:       Image: Code Value*:       Select Eloc         Image: Code Value*:       Image: Code Value*:       Select Eloc         Image: Code Value*:       Image: Code Value*:       Select Eloc         Im |     |
|                                                                                                    |                                                                                                    | Clear Selection                                                                                                    |     |
|                                                                                                    |                                                                                                    |                                                                                                    |     |
| <b>+</b> X ∎ @·                                                                                                    | · × ▲ ▼                                                                                                    | ✓ Save                                                                                                    |     |

- 3. In the Next Question to Ask section on the right, select the next question to ask from the list of template questions. This does not need to be a sequential question. Note that in the example above, the answer choice belongs to the Tumor Location component and Side of Tumor Center characteristic. The next question in the template is Lesion ("Select the type of lesion") but the selected next question to ask is Eloquent Brain ("Select Eloquent Brain involvement feature").
- 4. Click Save.

#### Return to top of page

#### **Creating a Characteristic Quantification**

- 1. Add a template component of the Imaging Observation or Anatomic Entity type.
- 2. Add a characteristic to a template component of the Imaging Observation or Anatomic Entity type.
- 3. Add an answer choice to the characteristic.

Unknown Attachment ?

- 4. Right-click the answer choice and select Create Characteristic Quantification ( 5. In the panel on the right, enter a name for the characteristic and select Annotator Confidence, if that attribute applies to the template component. 6. Click Save.
- 7. Create a characteristic quantification type. The options include Non Quantifiable, Scale, Numerical, Quantile, and Interval. Except for the Non Quantifiable type, which can always be added, you cannot create more than one type for a single answer choice.

| 0 | Note                                                                               |   |                    |
|---|------------------------------------------------------------------------------------|---|--------------------|
|   | Delete any quantification from an answer choice by right-clicking it and selecting | ? | Unknown Attachment |

#### Return to top of page

#### Creating a Non Quantifiable

- 1. Add a characteristic to the component.
- 2. Add an answer choice.

- Unknown Attachment
- 3. Right-click the answer choice and select Create Non Quantifiable ( 4. Search for the lexicon term you want to use to describe the non quantifiable.
  - - a. Click Select Term.
      - The Lexicon Search dialog box appears.
    - b. From the list in the center of the page, select at least one lexicon where you believe the term you are searching for is located.
    - c. From the list that is furthest to the left on the page, enter the term you want to search for. You can also enter only part of the term, such as "Non" for "None", and then select RadLex from the lexicon list.

- ? Unknown Attachment
- d. Click
- All lexicon entries containing the word you entered appear in the search results.
- e. Select a term in the search results.
- f. Click OK.
  - The metadata for the lexicon term you selected populates the Code Meaning, Code Value, Schema Designator, and Schema Version fields.
- 5. Click Save.

Return to top of page

Creating a Scale

- 1. Add a characteristic to the component.
- 2. Add an answer choice.

- ? Unknown Attachment
- Right-click the answer choice and select Create Scale (
   Add a description of the scale and additional comment, if needed.
- 5. Click Save.

- ? Unknown Attachment
- Right-click the scale and select Create Ordinal Level ( ).
   Provide a value for the ordinal level by typing in a number or using the arrow keys to reach the desired number.
- 8. Optionally, describe the ordinal level.
- 9. Click Save.
- 10. Return to step 3 to create additional ordinal levels.

#### Return to top of page

#### Creating a Numerical

- 1. Add a characteristic to the component.
- 2. Add an answer choice.
- Right-click the answer choice and select Create Numerical (
   Provide a value and UCUM string for the numerical (required).
- Select an operator from the list (optional).
- 6. Click Save.

## Return to top of page

#### Creating a Quantile

- 1. Add a characteristic to the component.
- 2. Add an answer choice.

? Unknown Attachment

Unknown Attachment

- Right-click the answer choice and select Create Quantile (
   Enter a value into the Bins field.
- For example, if your range is 100, you could create 5 bins containing 20 units each. Your Bin number would be 5 in this case.
- 5. Click Save.

#### Return to top of page

#### Creating an Interval

- 1. Add a characteristic to the component.
- 2. Add an answer choice.

? Unknown Attachment

- 3. Right-click the answer choice and select **Create Interval** (
- 4. Specify Min Value, Max Value, Min Operator, Max Operator, and UCUM Value for an interval.
- 5. Click Save.
- 6. Return to step 3 to create additional intervals.

#### Return to top of page

### Searching for a Template in the AIM Template Service

You can search the AIM Template Service for a template that you can customize in ATB. Once you find the template you want to use in the search results, you can import it. ATB 2.0 automatically converts older ATB templates to the latest schema version upon import.

1. Click the **Templates** tab.

? Unknown Attachment

#### 2. Below the left panel, click

| and then | select | Search | Templates. |
|----------|--------|--------|------------|
|          | 00.000 |        |            |

| The Template      | e Search pa                | age appears. |                                               |         |           |          |     |
|-------------------|----------------------------|--------------|-----------------------------------------------|---------|-----------|----------|-----|
| 🛃 Template Search | -                          | F and a      |                                               |         |           |          | ×   |
| Name              | Template Co<br>Template De | escription : | Disea<br>Body Pi<br>Tag Nar<br>Tag Val<br>Val | art:    |           |          |     |
| Name              | Authors                    | Description  | Tags                                          | Disease | Body Part | Modality | UID |
|                   |                            |              |                                               |         |           |          |     |
|                   |                            |              |                                               |         |           |          |     |

3. Narrow your search by entering information into the fields. If you do not enter any information into the fields, all template groups available in the AIM Template Service appear, and it may take longer to see the results of your search. The following fields are available.

| Field                                                              | Description                                                                                                    |  |
|--------------------------------------------------------------------|----------------------------------------------------------------------------------------------------|--|
| Template Name                                                      | Template name                                                                                                    |  |
| Template Code<br>Desc Template code description                    |                                                                                                    |  |
| Template Description                                               |                                                                                                    |  |
| Template Author                                                    | emplate Author Person who created the template in the AIM-enabled application                                                                    |  |
| Modality                                                           | Any of the various types of equipment or probes used to acquire images of the body, such as radiography, ultrasound a magnetic resonance imaging |  |
| Disease                                                            | Disease that is the topic of the templates in the template group                                                                                 |  |
| Body Part                                                          | Part Body part that is the topic of the templates in the template group                                                                          |  |
| Tag Name A name associated with this template                      |                                                                                                    |  |
| Tag Value The value associated with the tag name for this template |                                                                                                    |  |

#### 4. Click Search.

All templates matching the search criteria you entered appear.

? Unknown Attachment

#### Return to top of page

## Importing a Template from the AIM Template Service

Once you find a template after searching the ATS, you can simply click it to import it to ATB.

- 1. Search for a template in ATS.
- Click the Name link of the template you want to import. The template you imported appears in the Templates panel as "Copy of Original Template Name".

#### Return to top of page

## **Editing a Template**

- 1. Click the Templates tab.
- 2. Select the template you want to edit. The template information appears in the right panel.
- 3. Edit any of the information about the template that you want to change.
- 4. Click Save.

#### Return to top of page

## **Copying a Template**

You can create a copy of a template to make it easier for you to customize it.

- 1. Click the Template tab.
- 2. Select the template you want to copy.

## Unknown Attachment

3. At the bottom of the Templates panel, click A copy of the template with the name of Current Template Name copy appears in the Templates panel. You can now customize the copied template.

#### Return to top of page

## **Deleting a Template**

- 1. Click the Templates tab.
- 2. Select the template you want to delete by clicking it.

Unknown Attachment 7

3. Below the left panel, click

- A message appears prompting you to confirm the deletion. 4. Click Delete.
  - The template is no longer in the Templates panel.

Return to top of page

## Adding a Template to a Template Group

You can combine any number of templates in a template group. You may want to do this, for example, to make it easier for you to reference your data during a certain time in a longitudinal study.

This procedure assumes that you have already created both templates and template groups.

- 1. Click the Template Groups tab.
- 2. Select the template group that you want to populate with one or more templates.
- 3. In the Group Memberships panel on the right side of the screen, click the boxes next to the templates you want to add to the selected template aroup

? Unknown Attachment

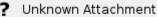

4. Below the Group Memberships panel, click The templates appear in the Group Members panel.

Unknown Attachment

Return to top of page

## Removing a Template from a Template Group

- 1. If you are not already on the Template Groups tab, click it to select it.
- 2. In the Group Memberships panel on the right side of the screen, click the box next to the template you want to remove from the template group.

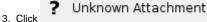

The page refreshes and the Group Members panel no longer shows the template in the template group.

#### Return to top of page

## **Building a Lexicon**

A lexicon organizes the vocabulary that may appear in an AIM template. When you build a template, you can select terms from a lexicon that users of the template will be able to select as answers to template questions. For example, if an AIM template imported into an appropriate application prompts the user to specify the location of a lesion's geographic center, the template could restrict answers to certain allowed terms from the lexicon.

You must first create a lexicon, then add lexicon entries to it. Those lexicon entries become the allowed terms that you add to a template.

The ATB contains preselected terms from RadLex, caDSR (cancer Data Standards Registry and Repository) designed for a particular imaging study such as LIDC (Lung Image Database Consortium), and VASARI (Visually Accessible Rembrandt Images) vocabularies.

#### Return to top of page

## **Creating a Lexicon**

1. Click the Lexicons tab

- ? Unknown Attachment
- 2. In the toolbar at the bottom of the page, select

| A parier for information about |                |   |
|--------------------------------|----------------|---|
| Name* :                        |                | - |
| Schema Designator* :           |                |   |
| Schema Version :               |                |   |
| Description :                  |                | = |
| Authors :                      | Default Author |   |
| Is Read-only :                 |                |   |
| Created :                      |                |   |
| Modified :                     |                | Ţ |
|                                | ✓ Save         |   |

- 3. Enter information about the lexicon. Lexicon name and Schema Designator are required and the rest of the fields are optional. You can change the Authors from what appears by default, which is the user who is currently logged in. If the **Is Read-Only** checkbox is selected, this is a lexicon built in to ATB 2.0 and you cannot modify it.
- 4. Click Save. The lexicon appears in the Lexicon panel.

#### Return to top of page

## Creating a Lexicon File Outside of ATB 2.0

You can create a lexicon file that you can import into ATB 2.0. The lexicon file must contain terminology extracted from a standard lexicon such as RadLex, SONMED® CT, DICOM, or a user-defined lexicon.

- 1. Create a CSV file with a tab separator. When creating a new line, press Enter.
- 2. Make the first line the file header, with subsequent lines containing the actual data you are importing.
- **3.** Structure the header in the following way:

| Column 1     | Column 2   | Column 3                 | Column 4    | Column 5 |
|--------------|------------|--------------------------|-------------|----------|
| Code Meaning | Code Value | Coding Scheme Designator | Description | Parent   |

An explanation of the header columns follows.

| Header Column Name       | Description                                |
|--------------------------|--------------------------------------------|
| Code Meaning             | A brief description of the code            |
| Code Value               | Code                                       |
| Coding Scheme Designator | A source such as RadLex, DCM, STR, etc.    |
| Description              | A full description of the code             |
| Parent                   | "Code Value" of the parent of a child term |

Return to top of page

## **Deleting a Lexicon**

- 1. Click the Lexicons tab.
- 2. Select the lexicon you want to delete by clicking it.

- ? Unknown Attachment
- 3. At the bottom of the Lexicon panel, click A confirmation message appears.
- 4. Click **Delete**. The lexicon is no longer in the Lexicon panel.

#### Return to top of page

## Creating a Lexicon Entry

- 1. Click the **Lexicons** tab.
- 2. Select the lexicon that you want to contain your new lexicon entry.
- 3. Right-click the lexicon and select **Create Lexicon Entry**, or click A panel for the new lexicon entry appears.

## ? Unknown Attachment

4. Complete the fields to describe the lexicon entry. An explanation of the purpose of each field is shown in the table below.

| Field        | Description                                               |
|--------------|-----------------------------------------------------------|
| Code Meaning | The name of the term you want to use as the lexicon entry |
| Description  | A description of the term                                 |
| Code Value   | The value assigned by the coding scheme designator        |

5. Click Save.

#### Return to top of page

## **Deleting a Lexicon Entry**

1. Click the **Lexicons** tab.

?

- 2. Select the lexicon that contains the term you want to delete.
- 3. Click the term you want to delete to select it.

## Unknown Attachment

- 4. Click
  - A confirmation message appears.
- Click Delete. The lexicon entry no longer appears in the Lexicon Terms panel.

#### Return to top of page

## Searching for a Term

- 1. Click the Lexicons tab.
- At the bottom of the Lexicons panel, click the Search Terminology button ( The Lexicon Search window appears.

| 00                                                                                               | Lexicon Search |                           |
|--------------------------------------------------------------------------------------------------|----------------|---------------------------|
| Local Bioportal                                                                                  |                |                           |
| Algorithm-Private<br>Codes for Template Containe<br>Current Procedural Terminolc V<br>Whole word | • Q            | Lexicon Term Code Value : |
| Lexicon Value Meaning                                                                            | Description    | Schema Designator :       |
|                                                                                                  |                | Schema Version :          |
|                                                                                                  |                | Description :             |
|                                                                                                  |                | J                         |
|                                                                                                  | Save Save      |                           |

in the toolbar.

Unknown Attachment

?

Unknown Attachment

?

- 3. From the list on the far left of the page, select at least one lexicon where you believe the term you are searching for is located. Click and hold the 3. From the list on the lart of the page, select at least one textcon where you believe the term you and Shift or Ctrl key to select multiple lexicons.
  4. In the list to the right, enter the term you want to search for. Options include the following:

  Click Whole word if you are entering the whole word and want to restrict your search to it.
  Enter only part of the term, such as "Tum" for "Tumor".
  Do not enter any terms to retrieve all terms in the selected lexicon(s).

#### ? Unknown Attachment

5. Click

- 6. All lexicon entries matching your search criteria options appear in the search results.
- 7. Click to select a term from the search results.
- 8. Click Save.
  - The term appears in the Lexicon Terms panel of the Lexicons tab.

Return to top of page